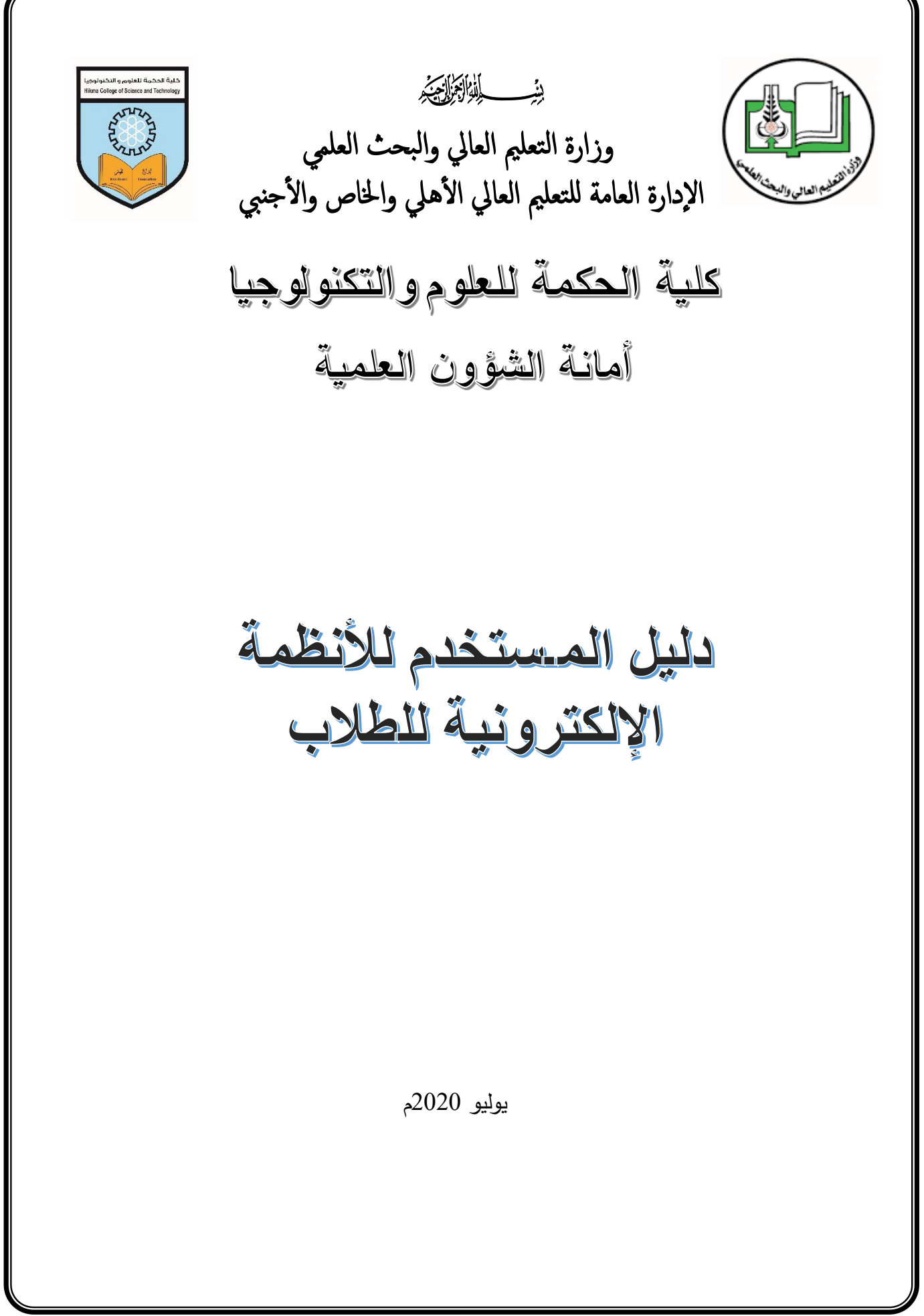

# المقدمة

بدايةً يطيب لنا أن نرحب بكم في موقع كلية الحكمة للعلوم والتكنولوجيا الإلكتروني بثوبه الجديد <u>www.hikma.edu.sd وا</u>لذي نتمني أن ينال رضاكم.

في إطار سعي إدارة الكلية لإلنتقال للعمل باألنظمة الرقمية وتسهيال للخدمات المقدمة للطالب يسرنا أن تضع هذا الدليل الإرشادي بين أيديكم، والذي يبين كيفية إستخدام الطلاب للأنظمة الإلكترونية الخاصة بالكلية.

نرجو من جميع الطلاب الإطلاع علي الدليل بعناية ومن ثم إستخدام الأنظمة الإلكترونية التي تم تطويرها بالكلية.

 أمانة الشؤون العلمية يوليو 2020م

أ( طريقة دخول الطالب : يمكن للطالب أن يدخل علي صفحته ويعدلها بإحدي طريقتين-: **.<sup>1</sup> من خالل الدخول لموقع الكلية بالرابط** *[sd.edu.hikma.www](http://www.hikma.edu.sd/)*

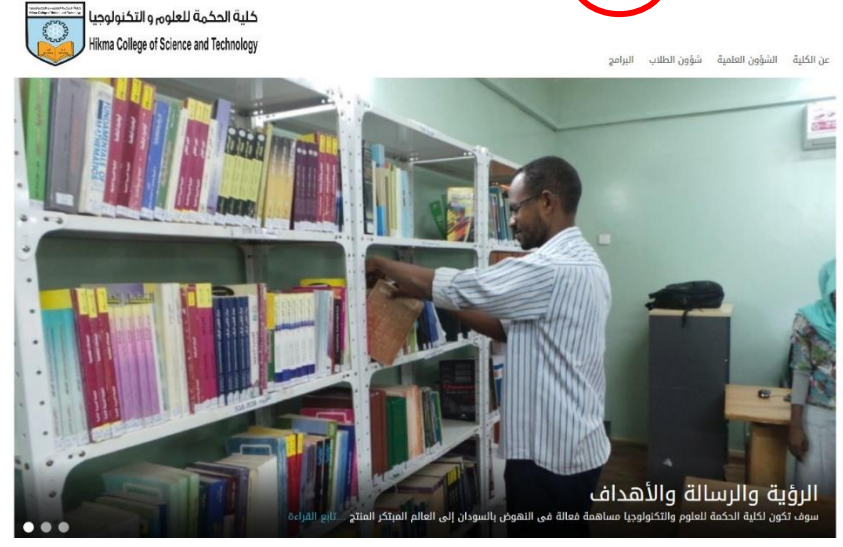

أ) اضغط علي البوابة الإلكترونية وستفتح لك نافذة الأنظمة والخدمات ومن ثم إضغط دخول الطلاب

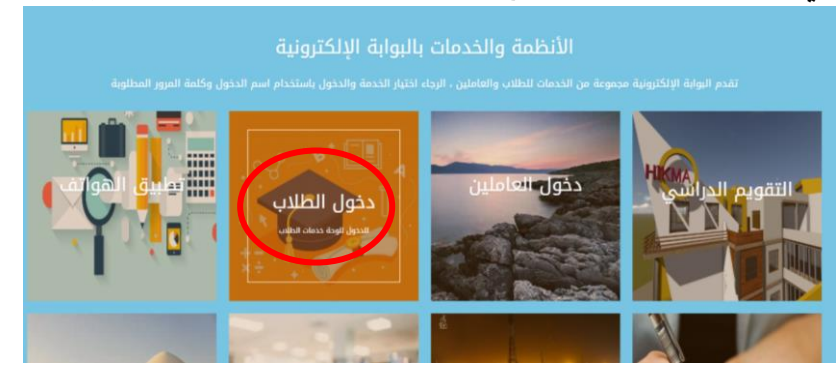

ب ( بعد الضغط علي دخول الطالب ستفتح لك النافذة أدناه والتي تطلب منك إدخال إسم المستخدم وكلمة المرور التي يمكن لأي الطالب الحصول عليها من مشرف شؤون الطلاب " ملحوظة : يجب تغيير كلمة المرور مباشرة عند أول دخول للنظام"

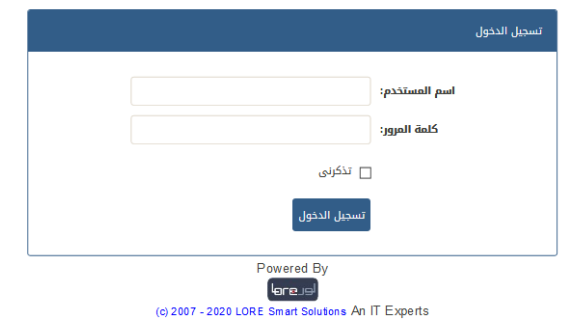

2. يمكن للطالب أن يدخل مباشرة من خلال الرابط http://hikma.edu.sd/students\_portal\_

ستفتح لك النافذة أدناه والتي تطلب منك إدخال إسم المستخدم وكلمة المرور التي زودك بها مشرف شؤون الطالب " ملحوظة : يجب تغيير كلمة المرور مباشرة عند أول دخول للنظام"

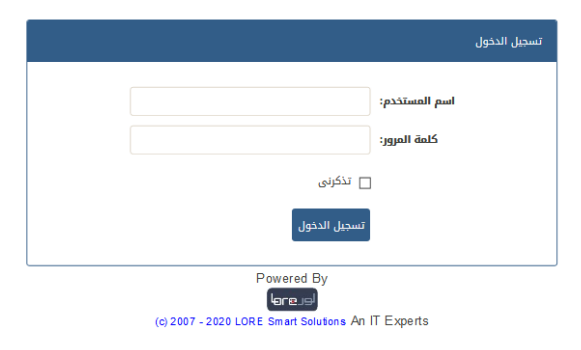

## التعامل مع لوحة خدمة الطالب

بعد إكتمال عملية تسجيل الدخول تظهر لك لوحة خدمة الطالب المبينة أدناه

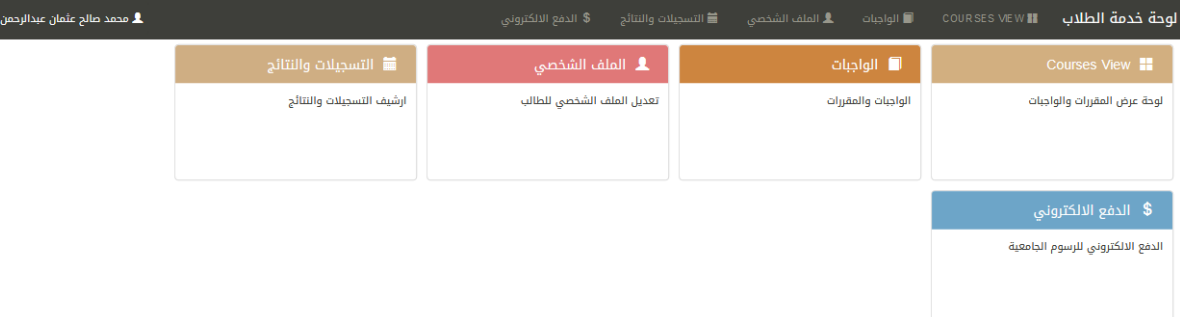

 $\ddot{\phantom{a}}$ 

#### Courses View )أ

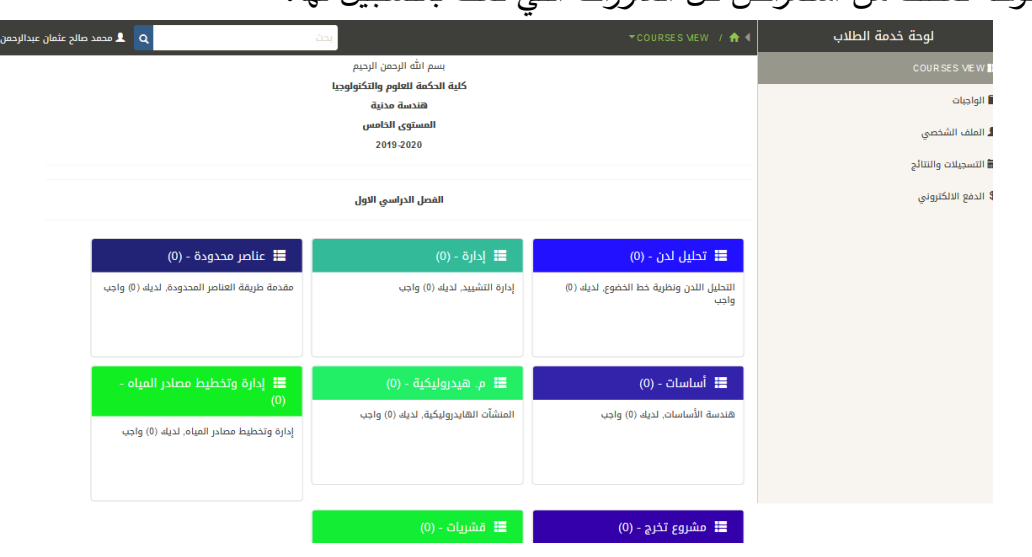

هي لوحة تمكنك من استعراض كل المقررات التي قمت بالتسجيل لها.

- الـ)0( بين القوسين توضح لك ان هذا المقرر ليس به واجب جديد تم رفعه أو أي ملف فيه
	- عند الضغط علي أي مقرر تفتح لك نافذة توضح لك سجالت المقر ر المعين.

#### ب) الملف الشخصي

هنا يمكنك تعديل بيانات الملف الشخصي الخاصة بك.

- الرجاء تعبئة كل الحقول بصورة صحيحة.
	- كتابة رقم الهاتف من غير صفر )0(

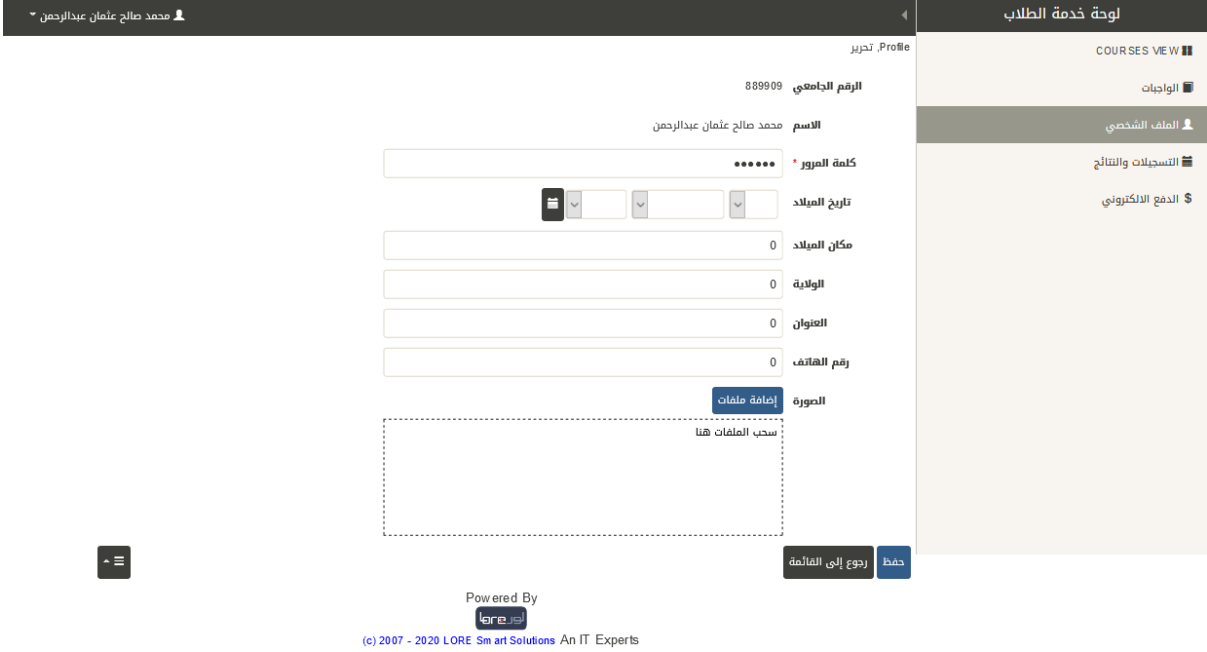

#### ج) التسجيلات والنتائج

بالضغط عليها يمكنك اإلطالع علي ارشيف التسجيالت الخاص بك والنتائج

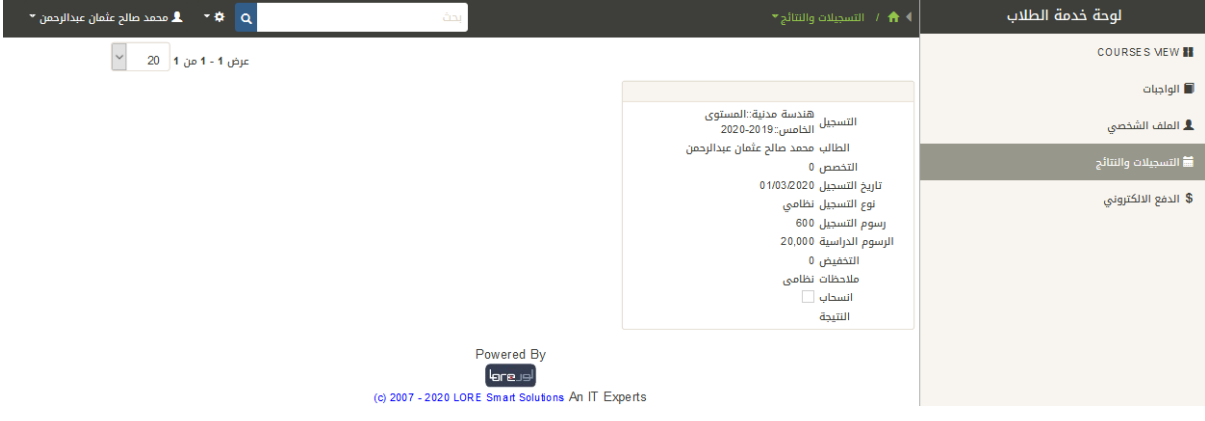

#### د) الدفع الإلكتروني

بالضغط عليها تفتح لك **بوابة الدفع االلكتروني** والتي تمكنك من سداد كل الرسوم والمطالبات المالية

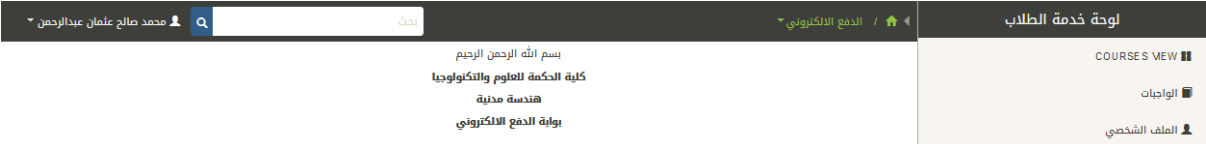

#### **.2 الطر يقة الثانية "عبر تطبيق الموبايل"** portal hikma

### **أ( إنزال التطبيق**

يمكن للطالب إنزال التطبيق من خالل الدخول لموقع كلية الحكمة للعلوم والتكنولوجيا اإللكتروني علي شبكة الإنترنت بالرابط <u>http://hikma.edu.sd و</u>من ثم الدخول *للبوابة الإلكترونية* ومن ثم إضغط علي تطبيق الهواتف كما مبين بالصورة.

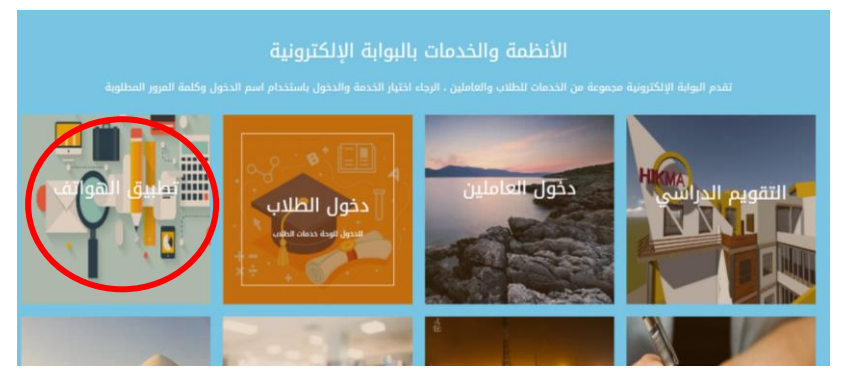

عند الضغط على تطبيق الهواتف بعدها يبدأ تنزيل البرنامج ومن ثم قم بتنصيب البرنامج على هاتفك. **ب( واجهة التطبيق**

بعد إنزال التطبيق وعند الضغط عليه ستفتح لك الشاشة رقم )1( ومن ثم إضغط دخول لتنتقل للشاشة رقم (2)، والتي يطلب فيها منك إدخال الرقم الجامعي وكلمة المرور التي زودك بها مشرف شؤون الطالب.

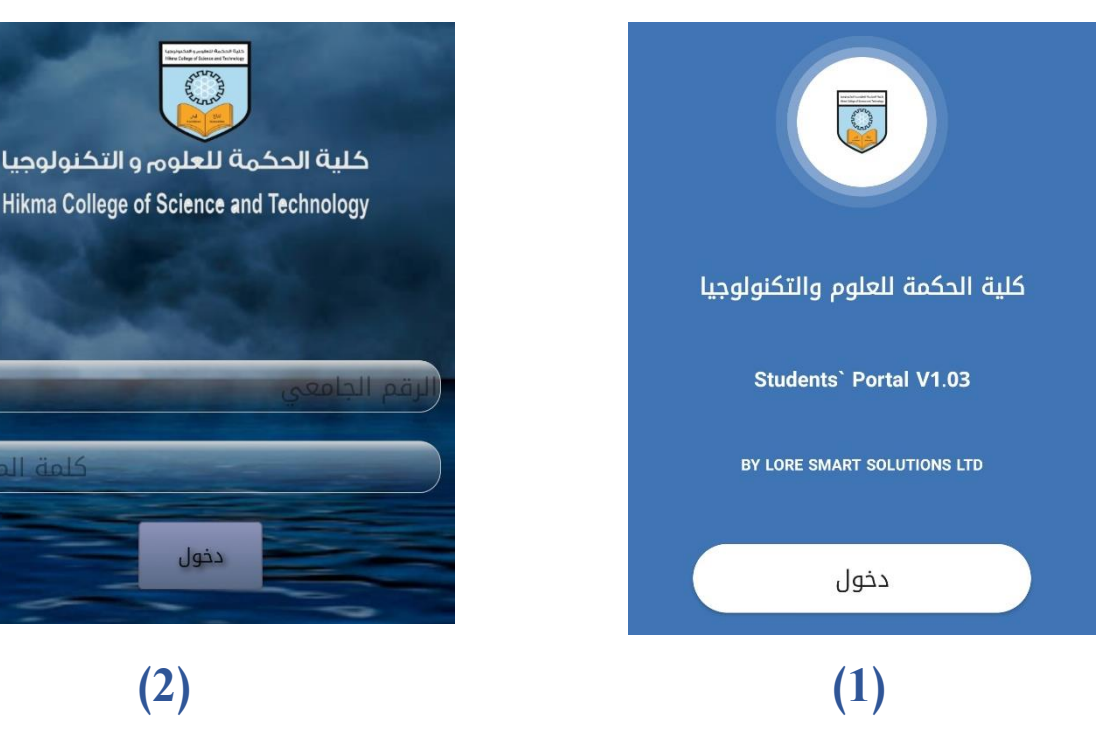

بعد دخول الطالب للتطبيق عليه الضغط علي عالمة ≡ أعلي يمين التطبيق لتفتح له النافذة الموضحة أدناه والتي يجب الدخول منها للملف الشخصي وذلك لتحديث بيا نات الطالب.

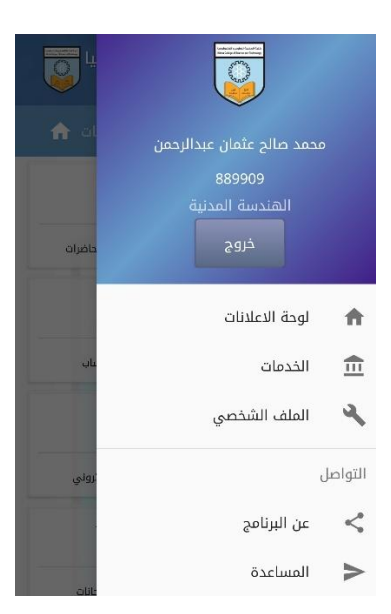

#### أد ناه بعض النوافذ لتطبيق الحكمة للطالب.

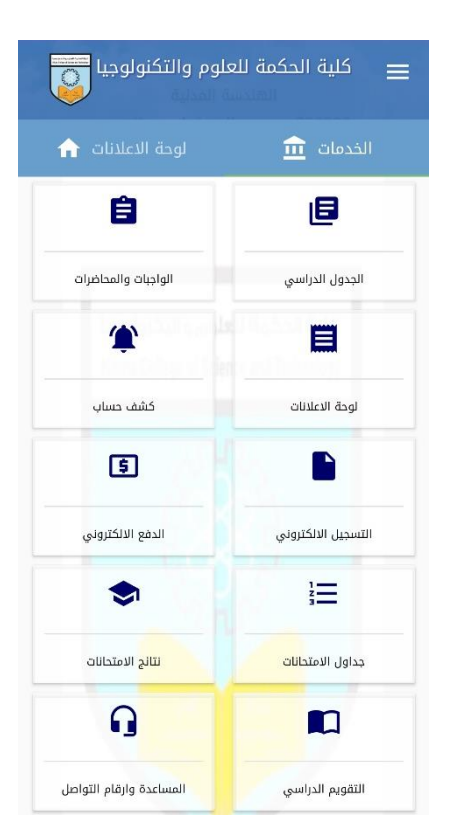

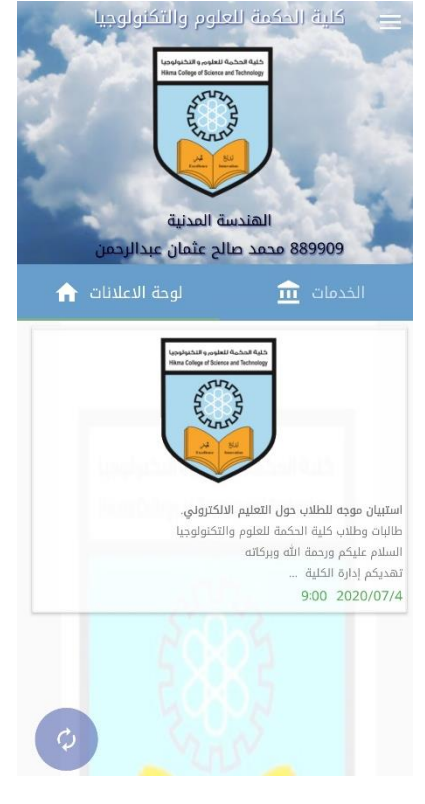

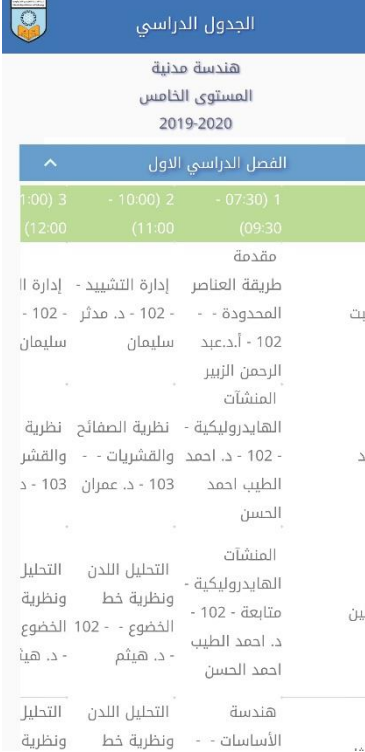